## **Creating a DSL Element from the Shortcut Menu and Other Locations**

The [Creating your First Customization](https://docs.nomagic.com/display/MD2022x/Creating+your+First+Customization) section introduced the step-by-step process of creating a custom element. Following are tips to create custom elements.

Use the **Possible Owners** property to define the possible owner for a customized element. You can also quickly create a customized element from the possible owner shortcut menu in the [Model Browser](https://docs.nomagic.com/display/MD2022x/Model+Browser) and in other locations. For example, you can add a package as a possible owner for a customized use case element.

Use the **Possible Owners** property to quickly create a customized element from the following locations:

- The possible owner's shortcut menu, under the **Create Element** command, in the [Model Browser](https://docs.nomagic.com/display/MD2022x/Model+Browser)
- The **Inner Elements** property group under the possible owner's Specification window.
- The **[Select Element](https://docs.nomagic.com/display/MD2022x/Selecting+elements)** dialog, when the element creation mode is turned on.

Examples of creating the Business Requirement element in [Creating a DSL Element from the Customized Category in the Shortcut Menu](https://docs.nomagic.com/display/MD2022x/Creating+a+DSL+Element+from+the+Customized+Category+in+the+Shortcut+Menu) are shown below:

In the package shortcut menu (in the Model Browser) under the **Create Element** command.

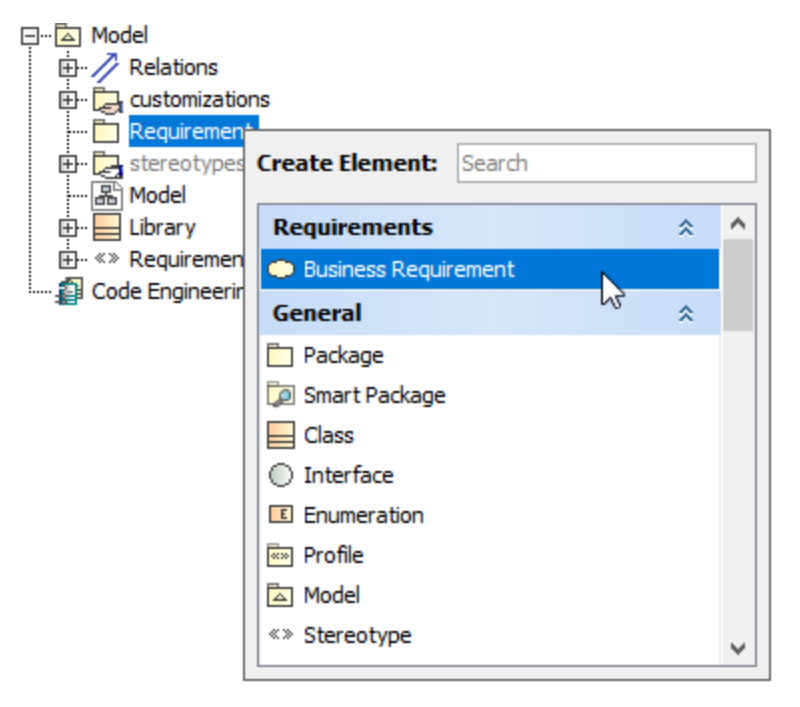

In the possible owner's Specification window, the **Inner Elements** property group.

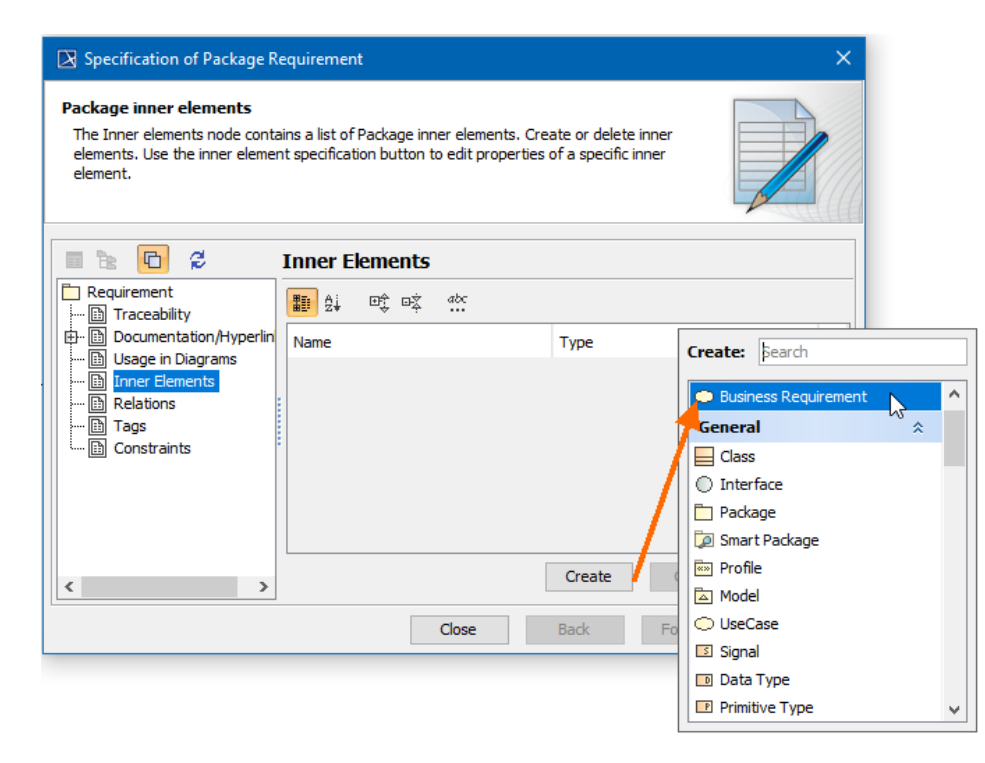

• In the element selection dialog, when creating a new element.

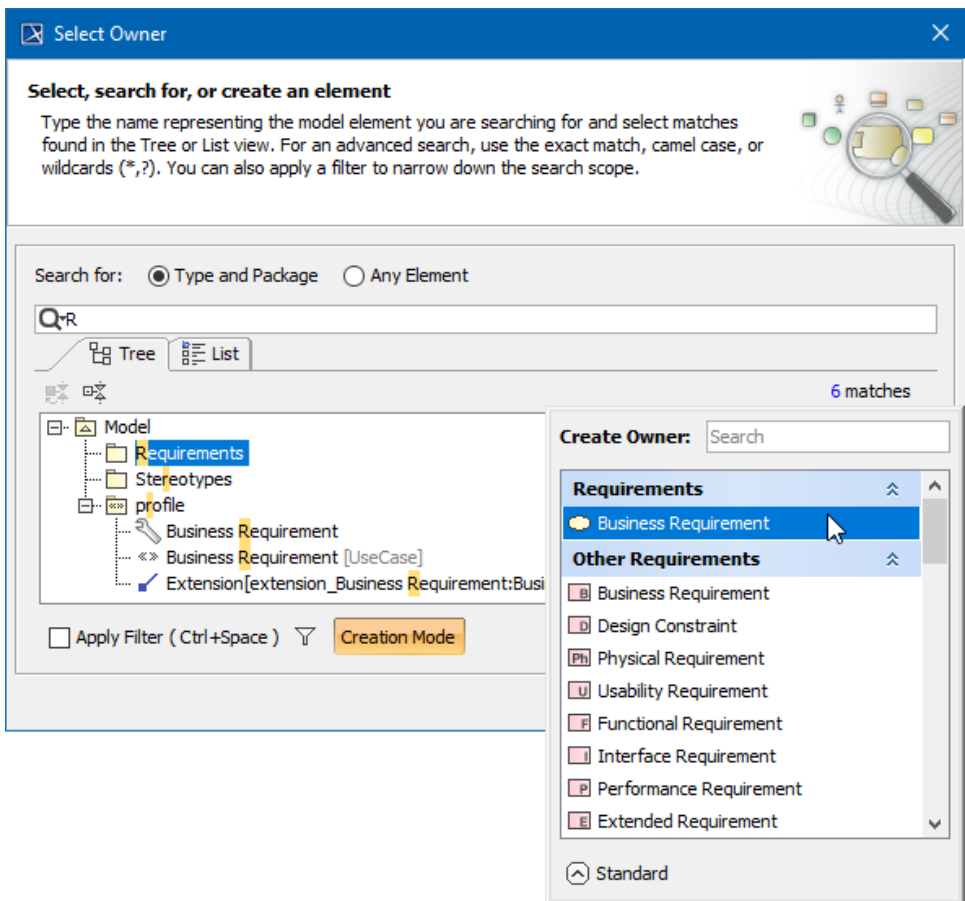

## **Related Pages**

- [Creating Customization Data](https://docs.nomagic.com/display/MD2022x/Creating+Customization+Data)
- [Using Customization Data](https://docs.nomagic.com/display/MD2022x/Using+Customization+Data)

[Customization Element Properties Description](https://docs.nomagic.com/display/MD2022x/Customization+Element+Properties+Description)